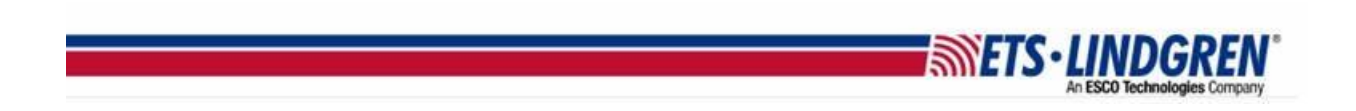

## What is my TILE license maintenance status

- 1. Hello everyone, this video will explain how to find your TILE license key's maintenance status.
- 2. First, plugin your TILE key and open TILE.

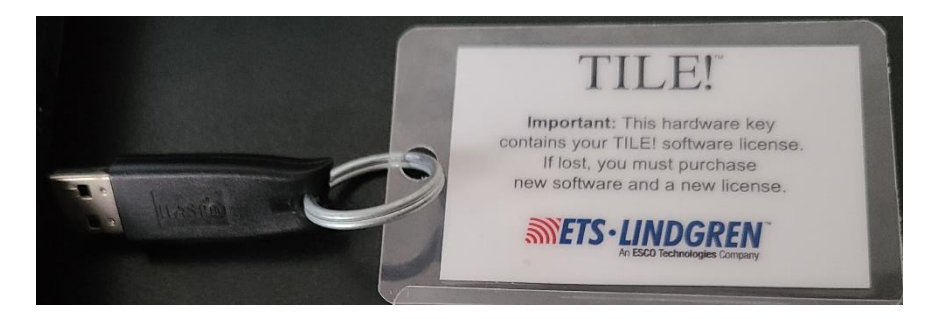

- 3. Next, go to the toolbar menu Help and then License.
- 4. For example, the current key plugged-in has an expired status shown here.

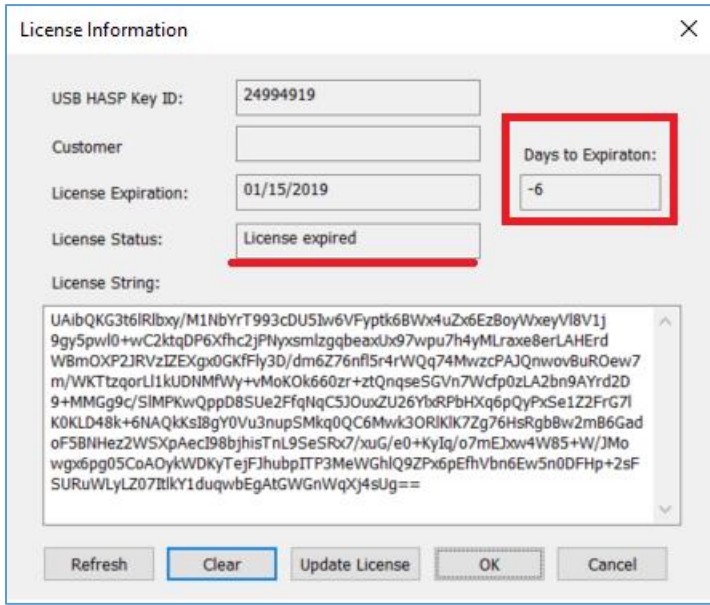

- 5. It shows the expiration date and how many days it after it has been expired shown by the negative number.
- 6. If you wish to renew your license, you can go to the About window under Help, and it has a link to the email [TileSupport@ets-lindgren.com](mailto:TileSupport@ets-lindgren.com) shown right here.

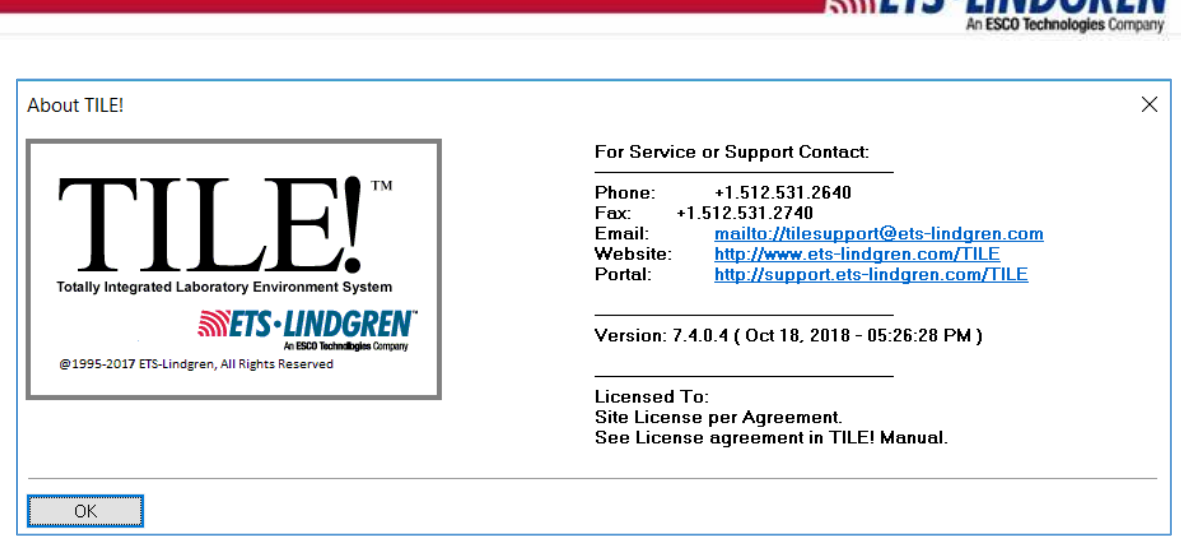

- 7. I've created an example email you can use as a template that has the relevant information that the TILE support team needs to help you.
	- a. In the subject line I have put "Expired TILE license".
	- b. They need your full name and company name.
	- c. Your HASP ID and Expiration date, again is under Help then License. The HASP is here and the Expiration date is also here.
	- d. Your version number is on the next line, found under Help then About as shown here.
	- e. And then your contact information such as phone and email.
	- f. Also, the goal for Team is restating your expired status and requesting a renewal.
- 8. Thank you for watching this video.

*SILTE.IINDCDEN*